## **Chrome-Text mit Photoshop**

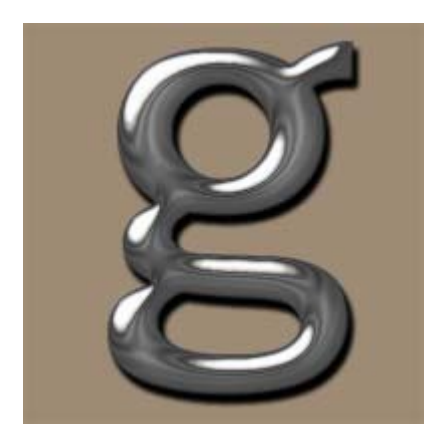

 Nicht alle von uns haben die großen Plug-in-Filter, und hier werde ich Ihnen zeigen, wie man einige realistische Chrom-Effekt macht

Zunächst einmal müssen Sie beginnen, indem sie ein neues Bild. Ich habe eine neue Datei, 350 x 350 Pixel (das Bild am Ende minimiert ...), transparent backround, RGB-Modus. Mit diesem Tutorial ist es sehr wichtig, damit die Briefe wirklich groß, und minimieren Sie dann den Text, wenn Sie fertig sind, um die volle Wirkung zu erhalten!

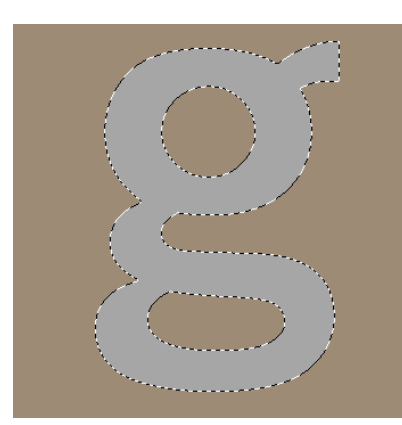

## So erhalten Sie Ihre Selektion

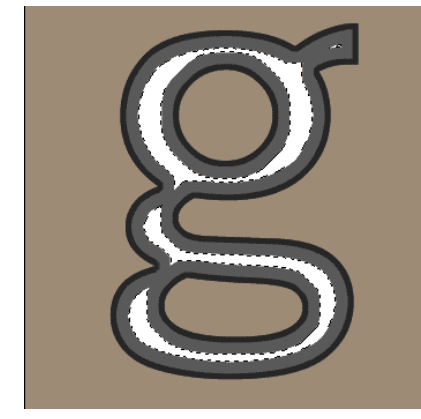

Starten Sie Ihren Text "q". Mit gedrückter Strg-Taste klicken Sie auf der Textebene, um ihn auszuwählen, Vorher Text rastern. Erstellen Sie eine neue Ebene.

Füllen Sie Ihre Auswahl mit grau # 5959595.

Nun erhält man eine dunklere graue Vordergrundfarbe (# 262626) und halten Sie Ihre Auswahl.

Nun gehe zu Ebenenstil – Schein nach innen, Deckkraft 100%, Schwarz, Elementbreite: 5 Px, Mode: Normal.

Machen Sie eine neue Ebene - nennen wir es weiße Schatten. Gehen Sie nun auf Schein nach innen Unterfüllen:

70%. Füllen Sie Ihre Auswahl mit weißer Farbe.

Heben Sie die Auswahl.

Jetzt haben wir zu verschwimmen die weiße Schatten-Ebene ein wenig: Filter - Blur - Gaussian Blur - 5 Pixel.

Dann ändern Sie den Ebenenmodus von Normal auf Overlay. Zurück zum streichelte Schicht (Abb. 3) und ziehen Sie die Ebene bis in die New Layer Registerkarte, um die Ebene zu duplizieren.

Rufen Sie diese Schicht Chrome.

Drücken Sie die Strg-Taste und der linken Maustaste auf das "Chrome"-Schicht, um es auszuwählen.

Nun, um die Kanäle zu gehen und auf "Auswahl als Kanal speichern"- Button (Alpha 1).

Ziehen Sie nun die Alpha 1-Schicht bis zum Erstellen neuer Layer-Taste, um es zu duplizieren (Alpha 1 Kopie).

Wählen Sie nun die Alpha 1 Kopie Schicht und sicher sein, halten Sie Ihre Auswahl.

Jetzt werden wir zu einem Gaußschen Weichzeichner 4-mal mit unterschiedlichen Einstellungen ausführen:

Filter - Blur - Gaussian Blur - 9 Pixel.

Filter - Blur - Gaussian Blur - 6 Pixel.

Filter - Blur - Gaussian Blur - 3 Pixel.

Filter - Blur - Gaussian Blur - 1 Pixel.

Ihr Bild sollte nun so aussehen fig. 5. Halten Sie Ihre Auswahl.

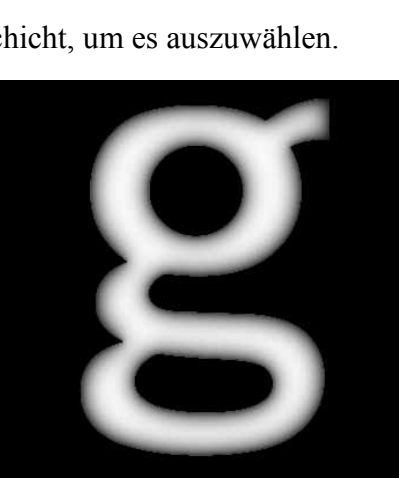

Abbildung 6 Gehen Sie jetzt zurück zu Schichten und wählen Sie die "Chrome"-Schicht. Jetzt tun Sie einen Filter - Render - Lightning Effects mit den Einstellungen in Abb. gezeigt. 6. (Oops! Die Relief-Kanal soll Alpha 1 Kopie - nicht Alpha 1, wie im Bild dargestellt).

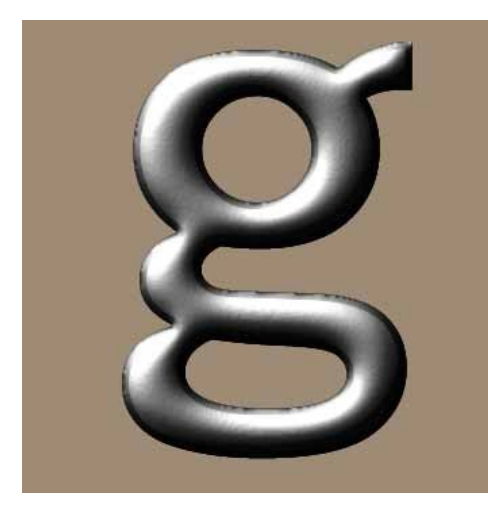

Abbildung 7 Das Bild sollte nun wie in Abbildung 7 aussehen und trotzdem gewählt werden.

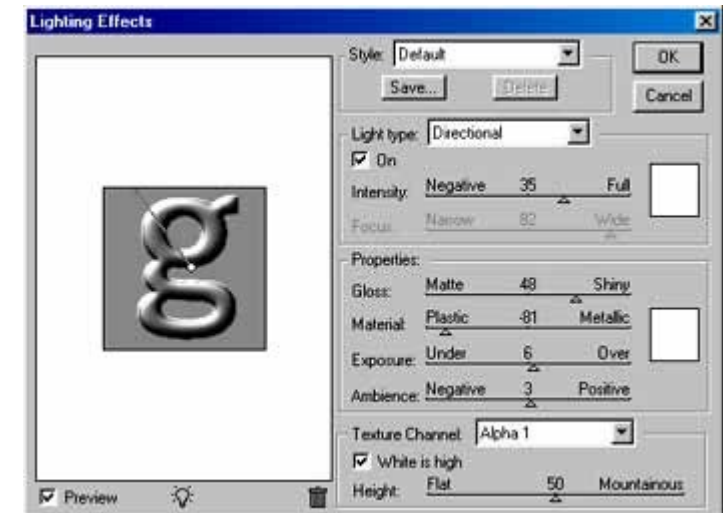

Wie Sie sehen können sind die Kanten ein wenig "gezackte", so jetzt ist es Zeit, um loszuwerden, die ...

Abbildung 8 Noch in der "Chrome"-Ebene mit Strg + Shift + I, um inverse der Auswahl.

Gehen Sie nun auswählen - Ändern - Expand - 1 Pixel.

Hit die Entf-Taste und deaktivieren. Verkleinern Sie Ihre Bilder auf 200 x 200 Pixel. Jetzt beginnt der Spaß: =) Es ist Zeit, "Kurve" Dinge!

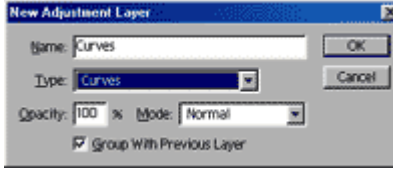

Abbildung 9 bis Layer Go - New - Anpassung Layer.

Typ KurveAchten Sie darauf, die Mit vorheriger Ebene gruppieren Kontrollkästchen.

Abbildung 10 Jetzt ist es wichtig, dass Sie genau geben den gleichen Wert wie in Abb. gezeigt. 10 bis zu the right result!

Wenn Sie Ihren Text wie wirklich glänzende Kunststoff-Look wollen, können Sie jetzt hier.

Wenn Sie dieses Tutorial fortfahren möchten Lesen Sie einfach weiter: =)

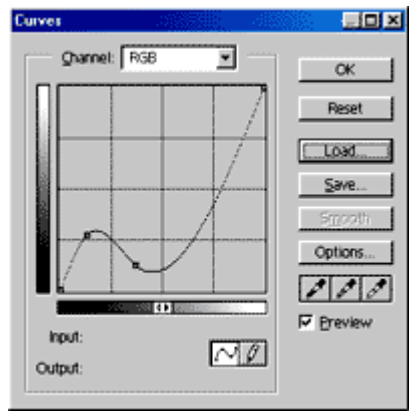

Abbildung 11 Wir werden, um den Text leuchten noch mehr, so dass wir eine neue Einstellungsebene hinzuzufügen.

Wählen Sie die "Chrome"-Ebene wieder und gehen Sie auf Layer - Neu - Adjustment Layer - Curves +-Gruppe mit vorherigen Schicht. Jetzt geben Sie die Werte in Abb. gezeigt. 11 bis zu den richtigen Effekt.

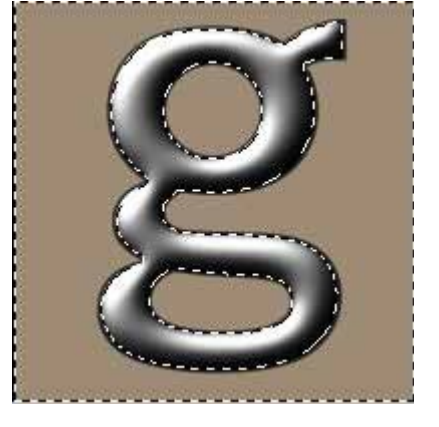

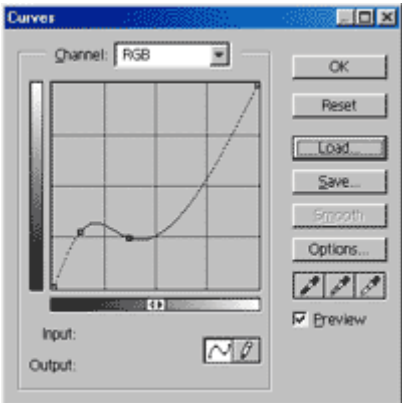

Endergebnis! Jetzt ist Ihr Text ist fertig und möchte Figur aussehen. 1! Zu meinem Bild habe ich eine rostige Textur als Hintergrund und fügte einige Farbton / Sättigung, um die Chromschicht mit diesen Einstellungen: (Layer - Neu - Einstellungsebene - Farbton / Sättigung + Group mit

früheren Schicht)

Überprüfen Sie die "Färben"-Option Hue: 33 Sättigung: 50 Lightness: 0

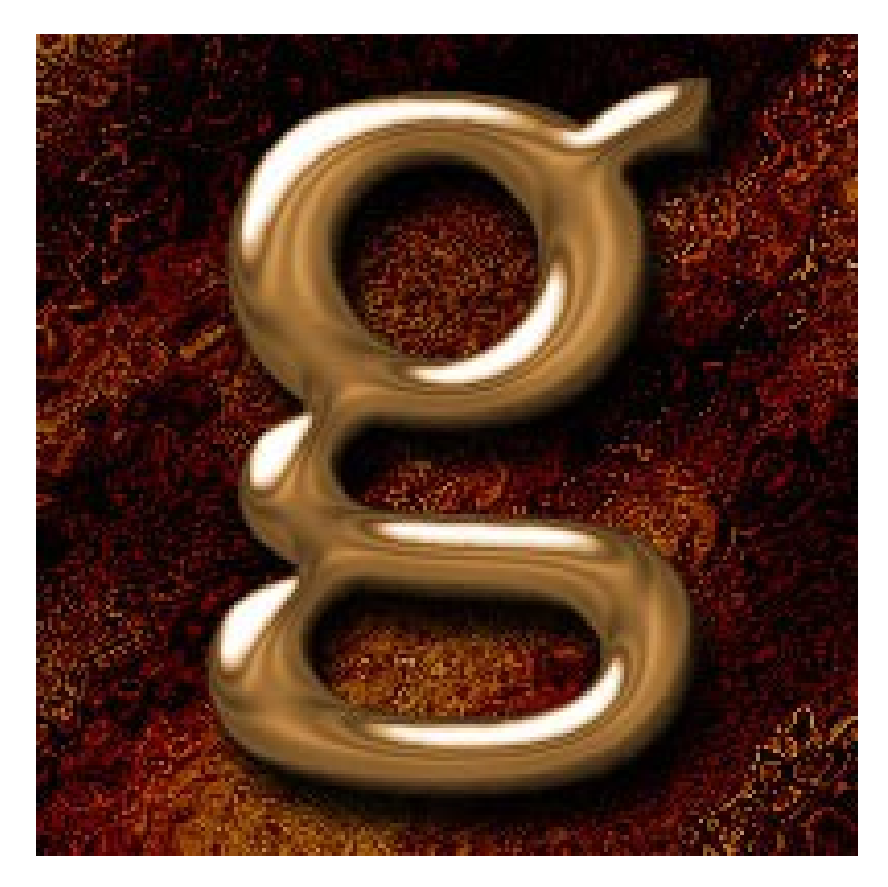